## **Track Referrers**

## **SUMMARY**

Pipeline will automatically detect referrers on transactions and apply them to CDAs.

## Identify a Referrer

To identify a referrer, add the person as a contact on the transaction. here's how:

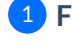

1 **From any transaction, scroll down to the "Add Contact" section.**

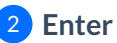

2 **Enter or select "Referrer" from the "Role" dropdown list.**

**Fill in the rest of the contact's information**or select a previously used referrer from the 3 suggestions presented. Optionally add a note to the contact.

4 **Click [Add Contact]**to save the referrer.

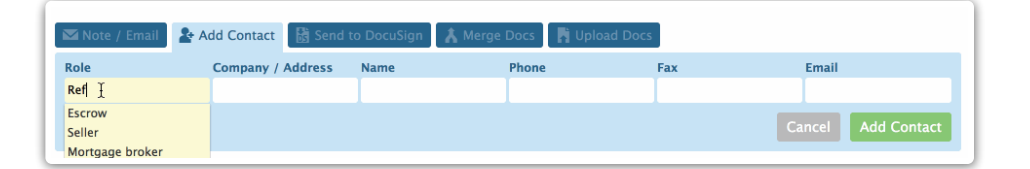

Contácts with the referrer role and any notes associated with them will be displayed in the referrer section of the Update Commissions page.